# How To Purchase the Credential Services Fee

Step 1:

Log in to your myCSUB. From your Student Center, find the options menu.

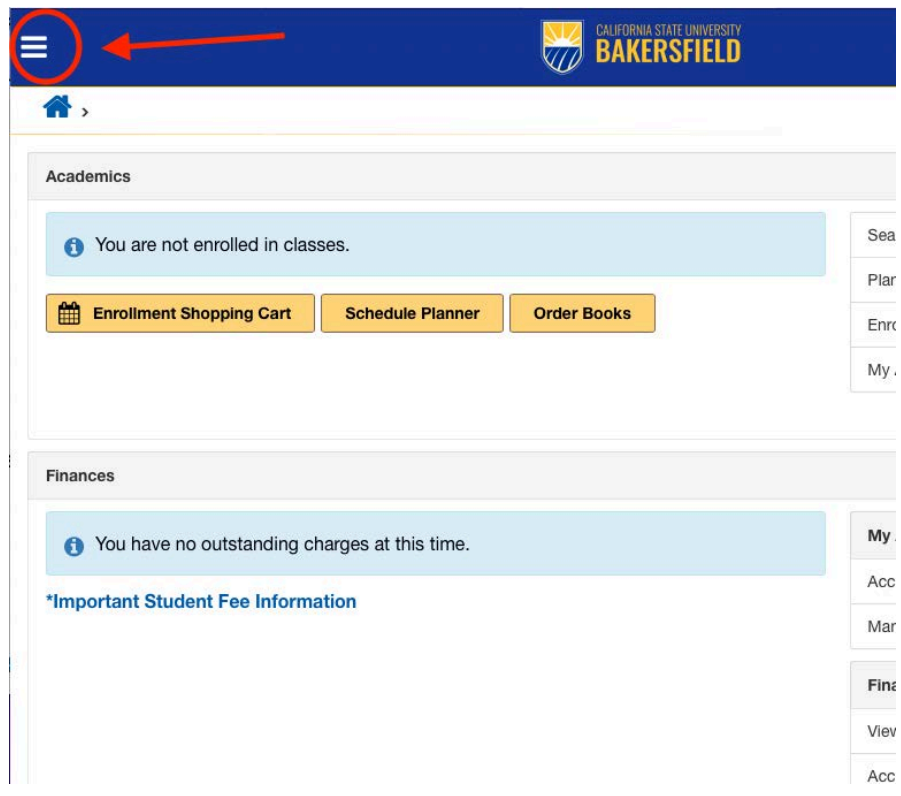

Step 2: Select "Make Payment"

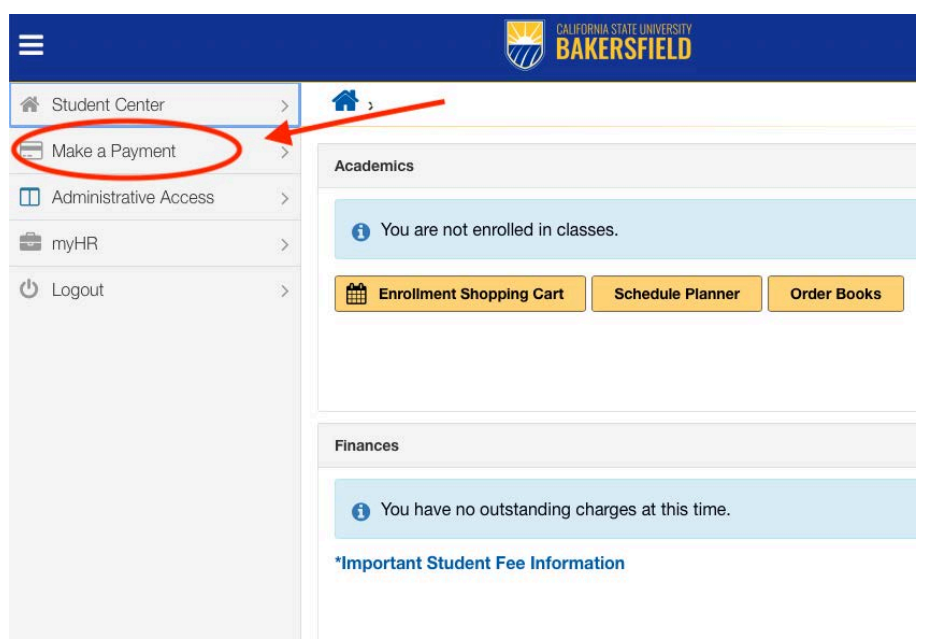

#### Step 3: Close out the pop-up notification. Then select "Miscellaneous Fees"

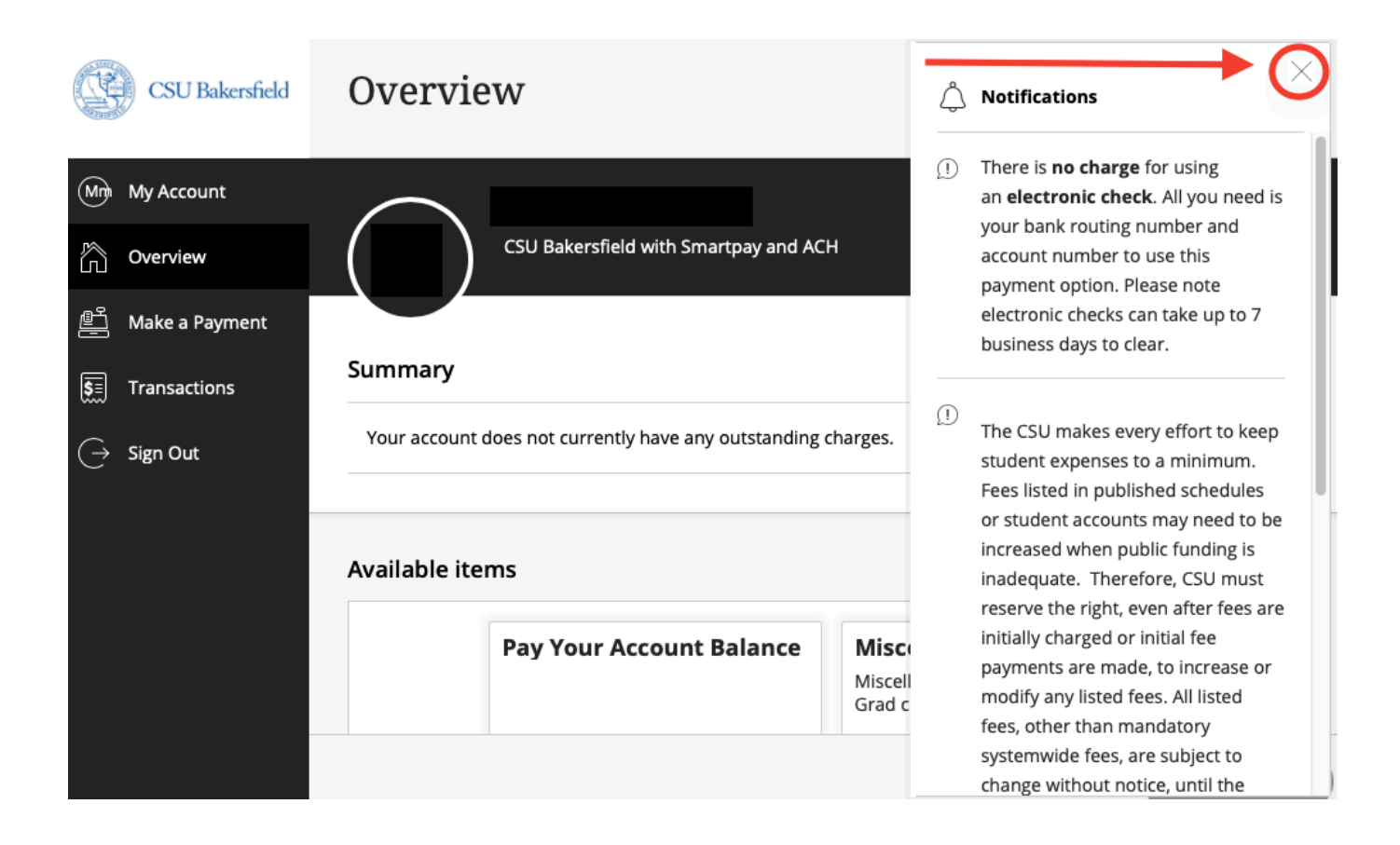

#### Summary

Your account does not currently have any outstanding charges.

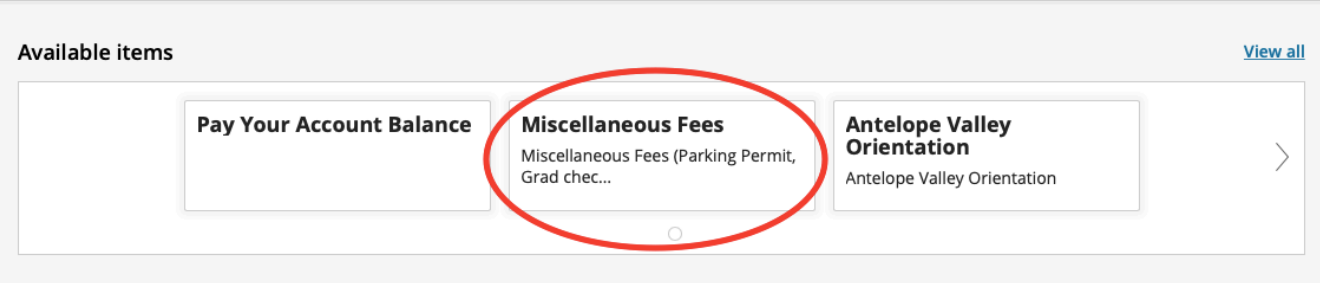

## Step 4: Select the option for "Credential Services" under the "Miscellaneous Fees" section.

### Make a Payment Available items

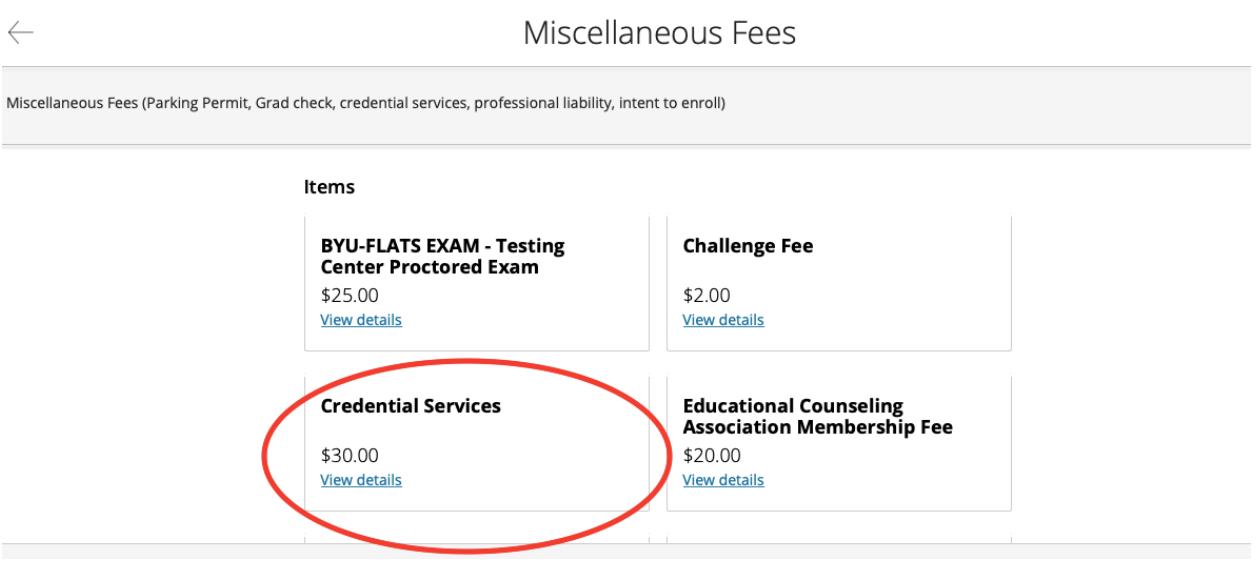

Step 5: Select "Add a Payment"

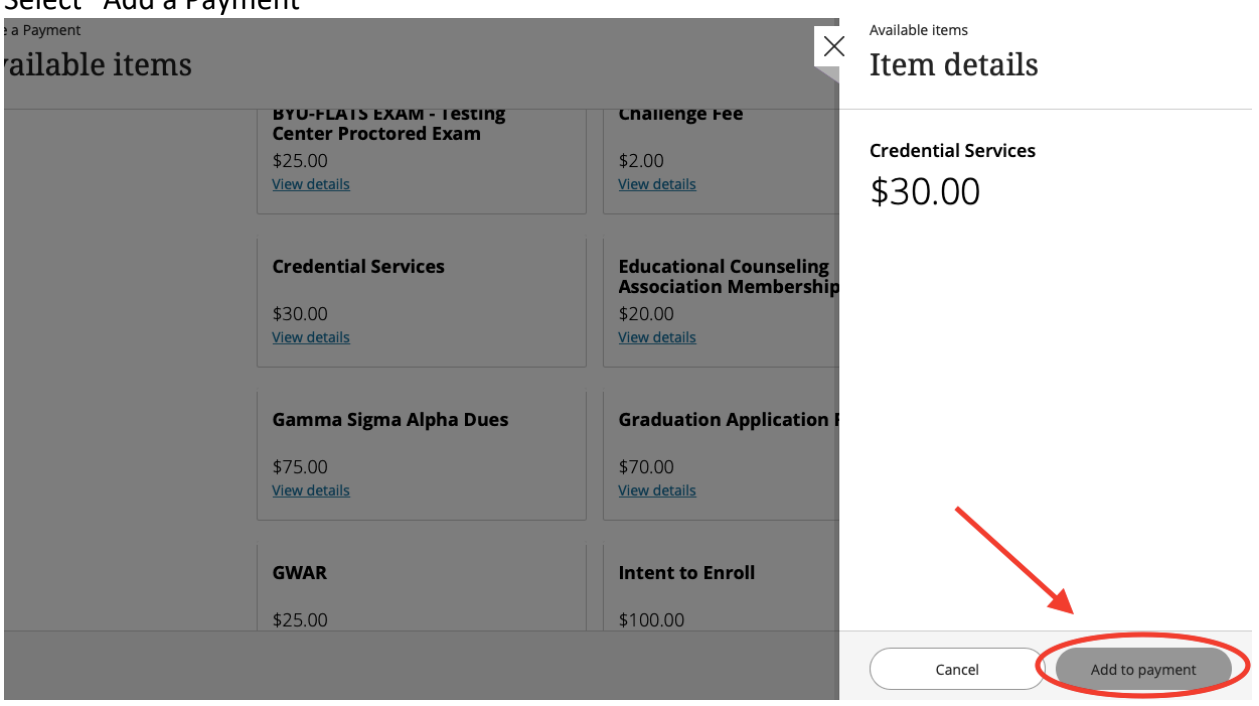

## Step 6: Select "Pay now"

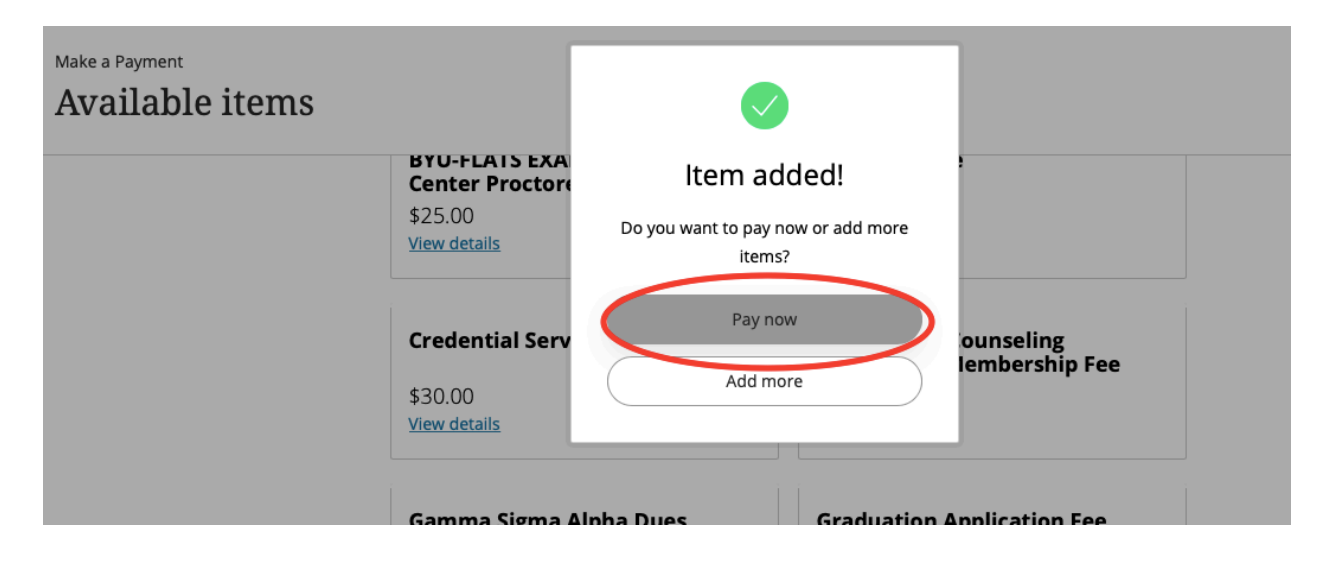

Step 7:

Once you've made sure the correct items are listed under "Selected Items," select "Continue."

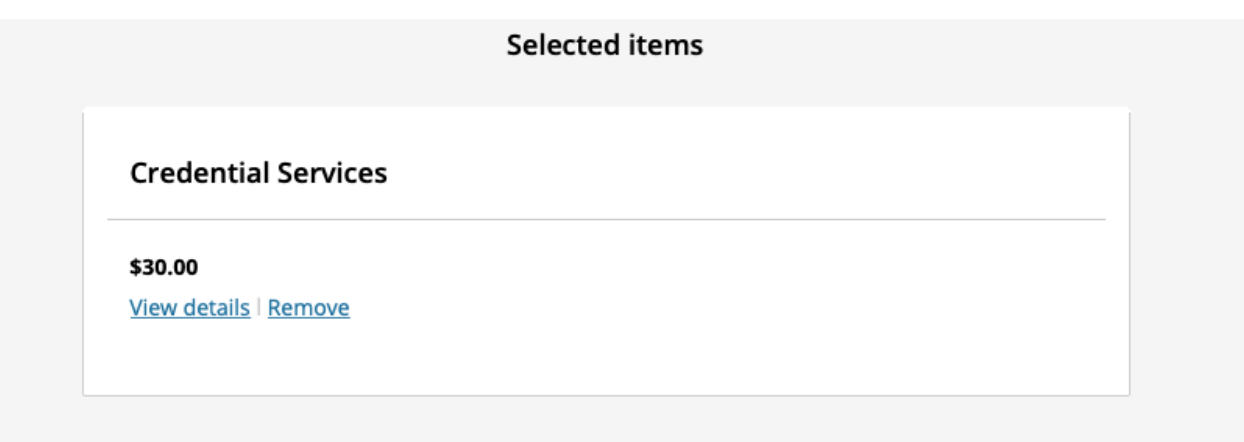

Would you like to pay for something else?

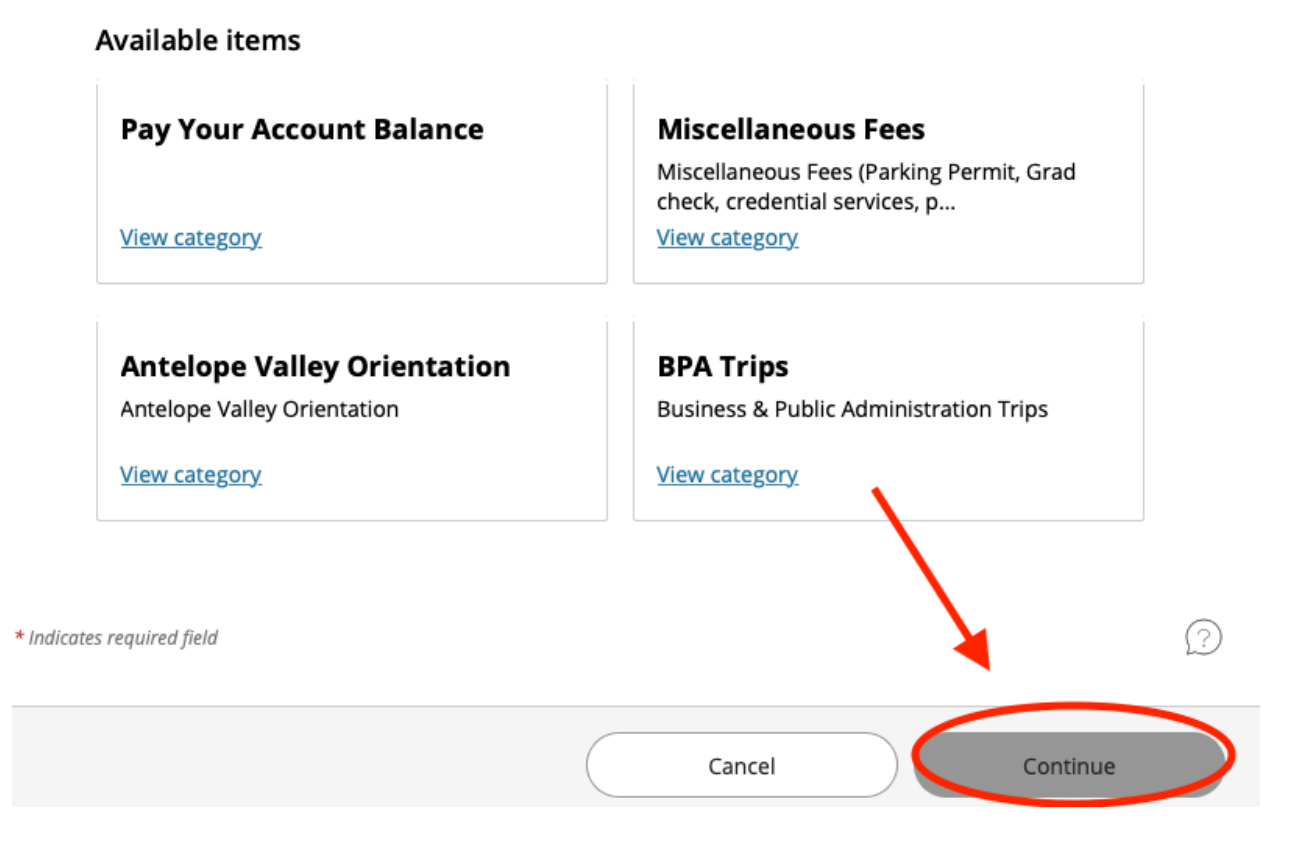

Step 8:

Select "Payment method"

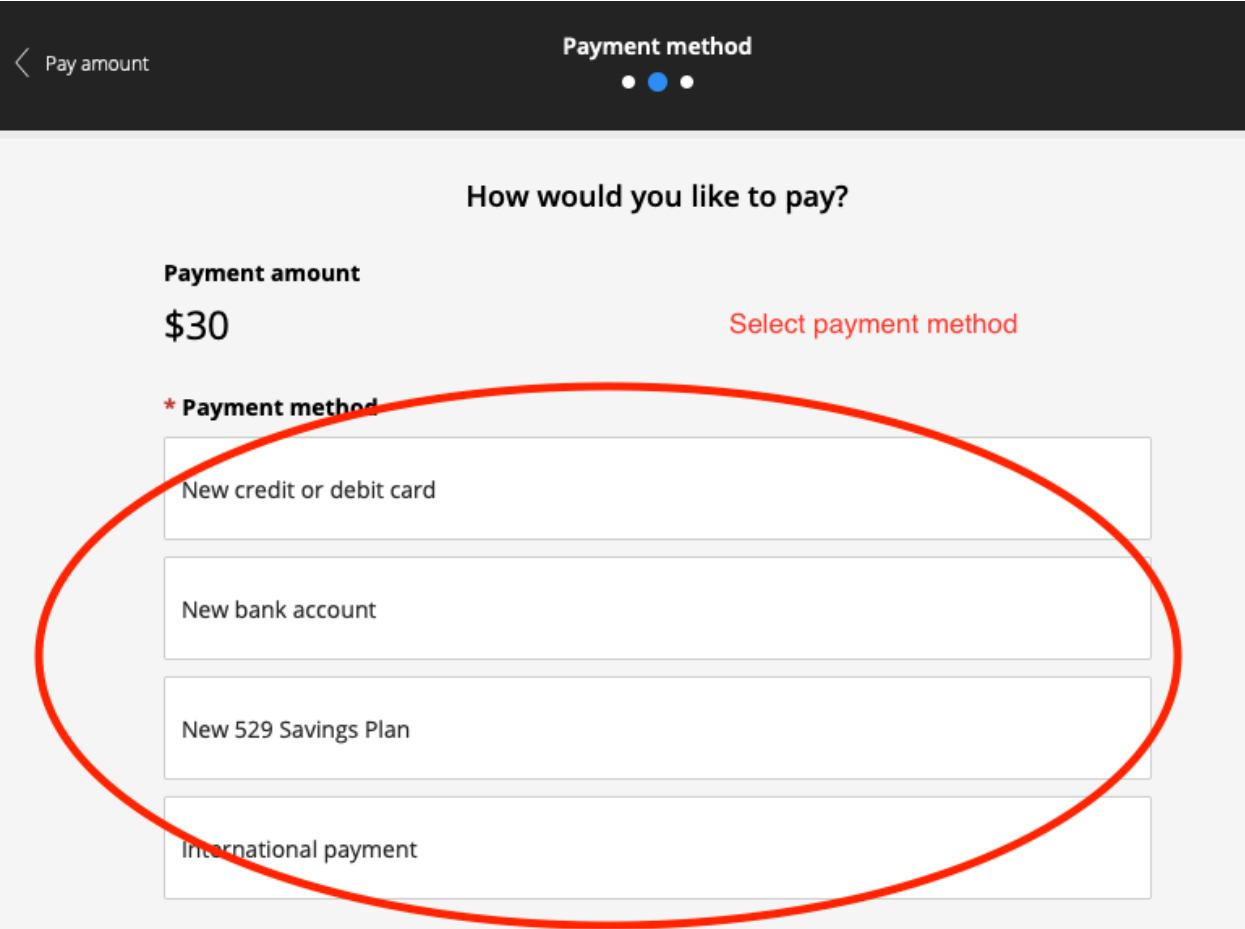

Step 9:

Select continue and finalize your payment. A receipt will be emailed to you.

\*\* Please keep a copy of your receipt for your records as all credential applications (program and intern) require proof of payment before any application will be processed or evaluated.\*\*